Il 30 settembre, come previsto, è terminato il periodo promozionale di accesso gratuito alle funzionalità avanzate di Google Meet, che includeva riunioni fino a 250 partecipanti.

A partire dal 1° ottobre 2020 sono state ripristinate le funzionalità originali di Meet associate alla versione di G Suite attualmente in uso nel nostro istituto, ciò significa che il numero massimo di partecipanti per riunione è di 100.

Considerato che il numero dei docenti del nostro istituto è superiore alla soglia indicata dalla versione G Suite attualmente in uso, si è ritenuto opportuno valutare altre piattaforme. La scelta è caduta sulla piattaforma di Microsoft Team in quanto gratuita per le scuole e già in possesso del nostro istituto, che prevede un limite massimo di 300 partecipanti.

Nei prossimi mesi si cercherà di integrare Microsoft team all'interno di Gsuite utilizzando il servizio Simpler Sign-One che permetterà di aprire gratuitamente un account Office 365 con il vostro account di GSuite. Di seguito vengono riportate alcune indicazioni che vi consentiranno di partecipare alla riunione.

## **COME PARTECIPARE ALLA RIUNIONE DI MICROSOFT TEAMS**

Puoi partecipare a una riunione di teams in qualsiasi momento, da qualsiasi dispositivo, indipendentemente dal fatto che tu abbia o meno un account Microsoft teams. Dopo aver cliccato sul link che troverai all'interno della circolare potrai accedere alla riunione di TEAMS utilizzando una delle seguenti modalità:

- Scaricando l'app di windows
- Tramite browser
- Aprendo l'app TEAMS

*La modalità di seguito riportata si riferisce all'utilizzo tramite browser(cliccate quindi su continua in questo browser). Si consiglia di utilizzare come browser Edge di Microsoft o Google Chrome (*Informazioni complete sui requisiti tecnici di Microsoft Teams e i browser supportati sono disponibili su [questa pagina del sito di](https://docs.microsoft.com/it-it/microsoftteams/limits-specifications-teams)  [supporto Microsoft\)](https://docs.microsoft.com/it-it/microsoftteams/limits-specifications-teams)

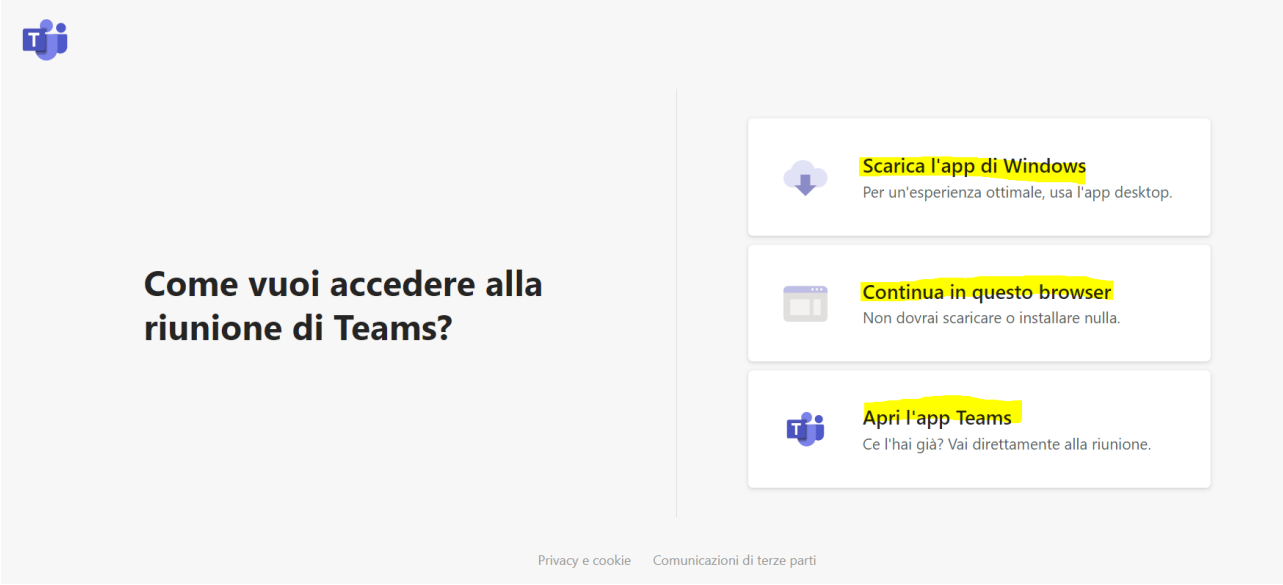

Dopo aver cliccato su "continua in questo browser" verrà richiesto di consentire l'utilizzo di microfono e fotocamera. Cliccate quindi su "consenti"

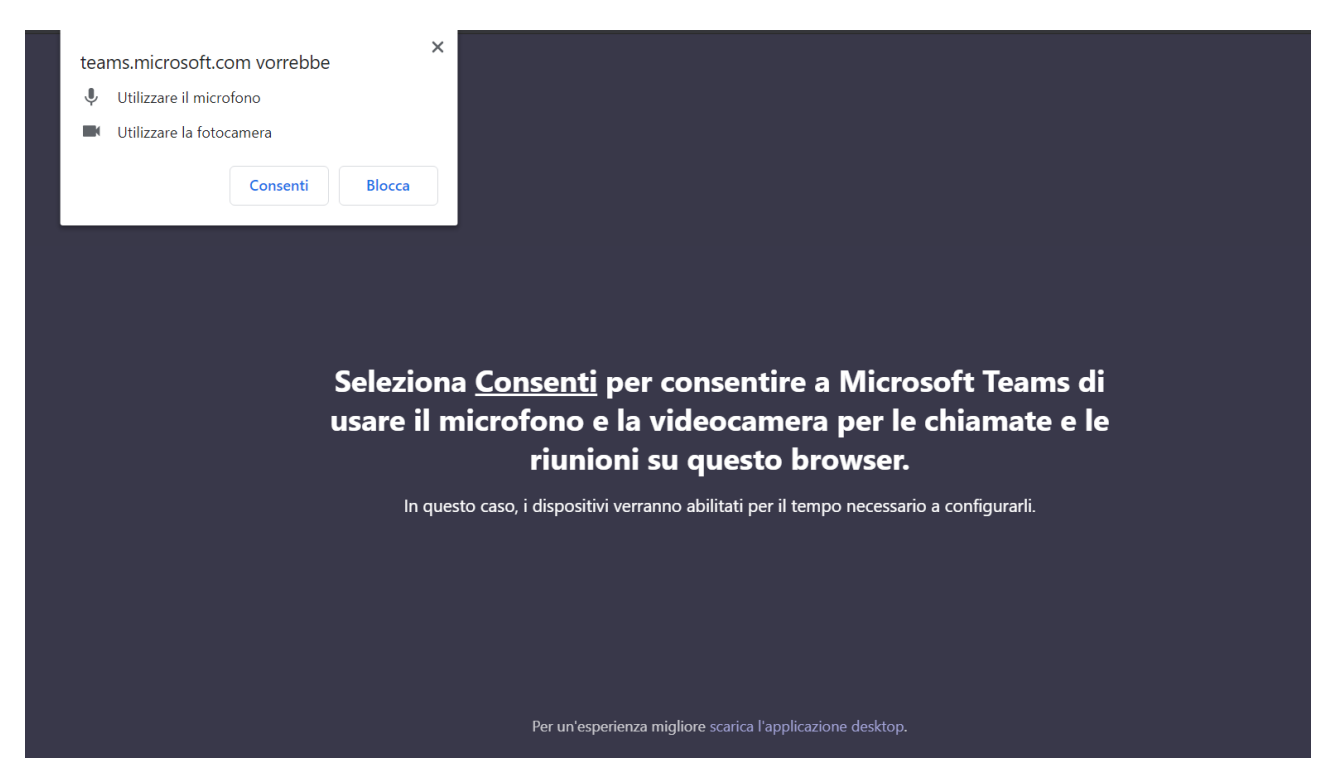

Prima di cliccare su "partecipa alla riunione" inserite il vostro **NOME e COGNOME,** ricontrollate se fotocamera e microfono sono attivi (l'impostazione in basso riporta audio e fotocamera disattivata)

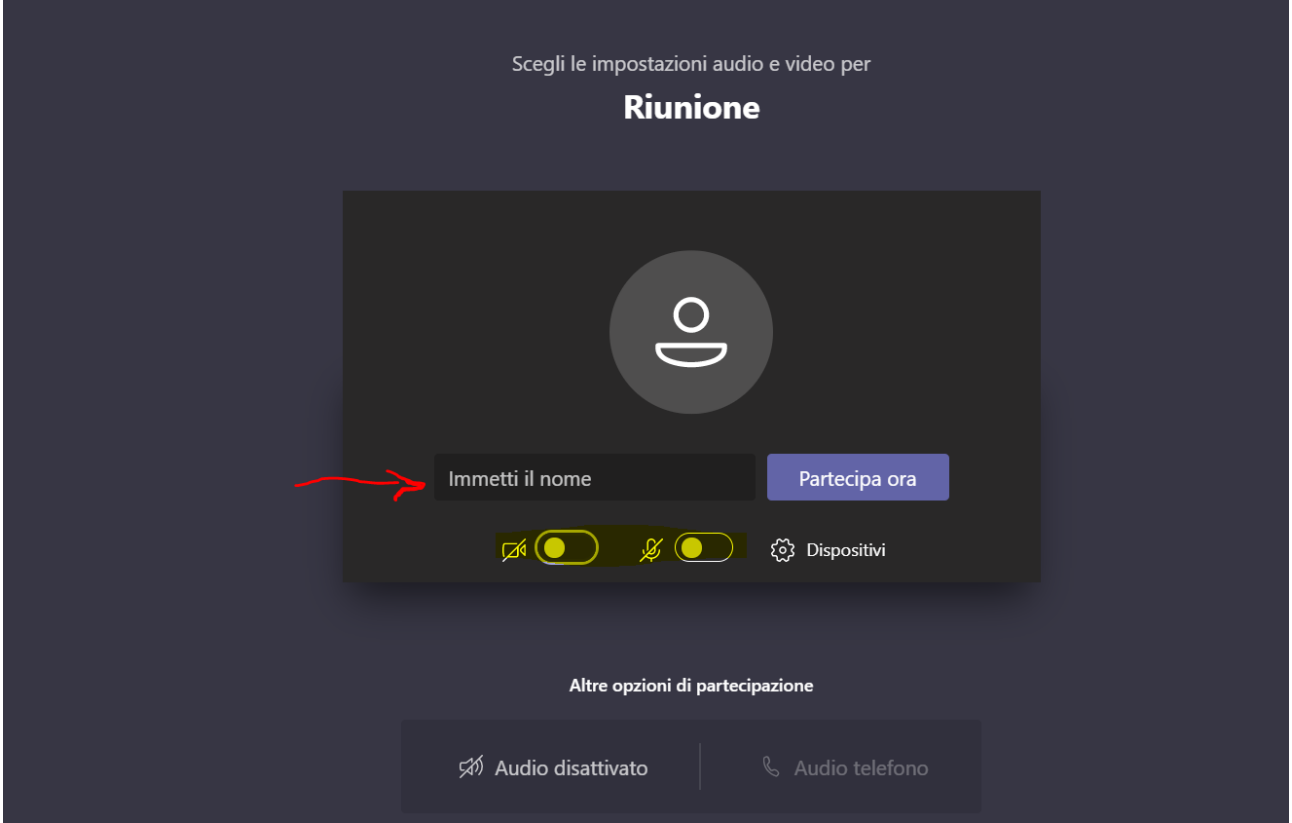

Dopo aver cliccato su "partecipa alla riunione" vi si aprirà la riunione. **ATTENZIONE** potreste trovarvi temporaneamente nella sala di attesa della riunione, sarà compito dell'organizzatore ammettervi alla riunione.

## Il funzionamento è abbastanza intuitivo

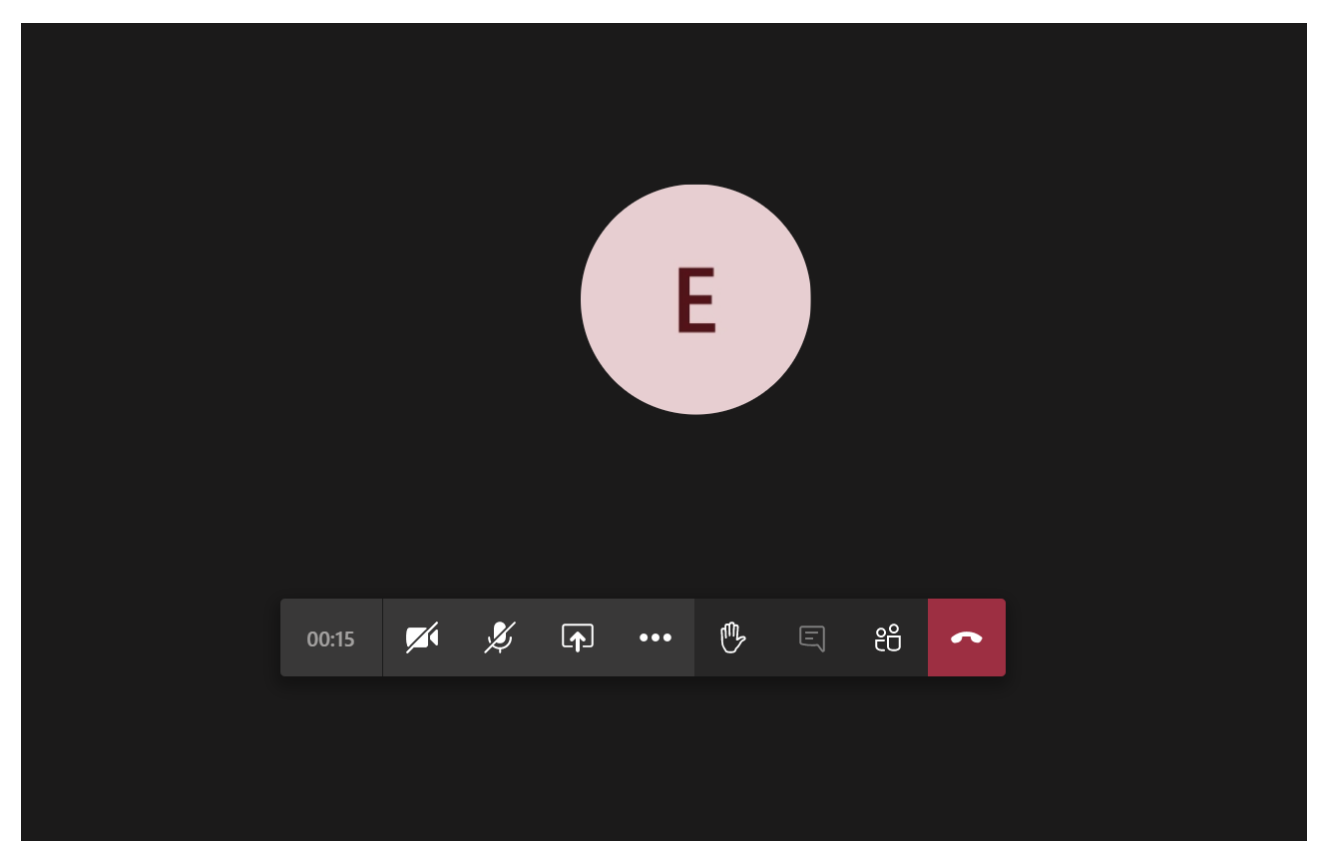

Le prime icone da sinistra permettono, nell'ordine, di attivare o disattivare **telecamera** e **microfono** (mettersi "in muto") e per **condividere lo schermo**, una finestra o un tab del browser.

L'icona con i **tre puntini** apre un menu da cui possiamo modificare **le impostazioni del dispositivo** (utile se decidiamo durante la riunione di usare auricolari o microfono), passare in modalità a **schermo intero o Disattivare il video in arrivo.**

Quest'ultima funzione può essere utile se la velocità di collegamento è troppo bassa, e quindi i dati consumati dal video finiscono per rendere inascoltabile anche l'audio.

Se volete richiedere la parola si consiglia di utilizzare la "**manina**" per prenotare l'intervento.

L'icona del **fumetto** apre sulla destra una scheda per la **chat del gruppo**. Questa ha funzioni molto avanzate per la formattazione del testo (si possono inserire anche elenchi e tabelle). Più complicata rispetto ad altre piattaforme è invece la **condivisione di file**, che può avvenire solo se tutti i partecipanti alla riunione fanno parte di uno stesso Team.

La **cornetta** su sfondo rosso permette di chiudere la chiamata.

## **Consigli per chi tiene le Videoconferenza**

1. E' preferibile scaricare l'applicazione desktop (o la versione mobile per chi dovesse utilizzare iPad, Tablet, Smartphone o similari) di Teams per migliorare la connessione (link: [https://products.office.com/it-it/microsoft-teams/download-app\)](https://products.office.com/it-it/microsoft-teams/download-app) e per poter visualizzare gli utenti in griglia.

2. Chiedere ai docenti di disattivare il loro microfono e attivarlo solo quando devono porre domande, ricordando di utilizzare la "manina" per prenotare l'intervento.

3. La videocamera se attivata potrebbe rallentare la linea: si consiglia di attivarla solo qualora si desideri intervenire nella conversazione.